## TunePat Apple Music Converter for Windows

## User Manual

## **Overview**

- **Introduction**
- Key Features
- System Requirements

## Purchase & Registration

- Purchase TunePat Apple Music **Converter**
- Register TunePat Apple Music **Converter**
- Renew Apple Music Converter License

## Installation & Interface

- Installation
- Main Interface
- **Menu**

## **Tutorials**

- Record from Apple Music Web Player
- Record from Apple Music App
- Complete Convert Settings
- Convert Apple Music to PC
- Check Conversion History
- Tools
- **Feedback**

## Technical Supports

- **Support**
- **Contact**

### **Overview**

- Introduction
- Key Features
- System Requirements

#### **Introduction**

Thank you for using TunePat Apple Music Converter for Windows!

TunePat Apple Music [Converter](https://www.tunepat.com/apple-music-converter.html) for Windows is specially designed to record tracks from Apple Music with original quality kept, enabling users to enjoy original Apple Music offline on any devices. It is regarded as one of the fastest music converters for Apple Music, as it supports batch conversion and is able to convert music at 10X speed with two conversion modes (App mode & Webplayer mode). TunePat Apple Music Converter supports downloading iTunes songs, Apple Music, and audiobooks. After converting, the program will keep ID3 tags, including title, artist name, track number, year, disc number and more. Meanwhile, it allows users to organize the output files by none, playlist, artist, album, artist/album, album/artist, playlist/artist, or playlist/album.

Armed with a concise interface and powerful functions, it can easily download songs from Apple Music and enable users to transfer the output files to any media player or application for offline playback.

#### Key Features

- Get Apple Music song, podcast, iTunes M4P music and audiobook as local files;
- Convert Apple Music songs to MP3/AAC/WAV/FLAC/AIFF/ALAC format;
- Keep ID3 tags after conversion;
- Up to 10X conversion speed; Lossless output audio quality;
- With tools available to change the output formats, edit the tag information and burn CDs.

#### System Requirements

- Windows 7, 8, 8.1,10, 11;
- 1GHz processor or above;
- Monitor with 1024 x 768 pixels or higher resolution;
- 512 megabytes (MB) or higher of RAM;
- 1GB of available hard-disk space or higher.

### Purchase & Registration

- Purchase TunePat Apple Music Converter
- **Register TunePat Apple Music Converter**
- **Renew Apple Music Converter License**

#### Purchase TunePat Apple Music Converter for Windows

Tip: To buy a license key for TunePat Apple Music Converter for Windows, click [here](https://www.tunepat.com/apple-music-converter/buynow.html).

#### 1. Why should I buy TunePat Apple Music Converter for Windows?

TunePat Apple Music Converter for Windows is a shareware, and the trial version enables users to convert the first 1 minute for each audio. After you purchase this product, you will receive your Registration Email and Registration key to unlock the trial version limitation.

#### 2. What are the Benefits after Registration?

- You can enjoy the FULL version with complete conversion.
- You can enjoy FREE upgrades.
- You can enjoy FREE technical supports.

#### Register Windows Version of TunePat Apple Music Converter

Step 1: Launch TunePat Apple Music Converter and click Register in the lower left corner. Or you

can tap the Menu button  $\equiv$  on the top right corner, then select Register tab in the drop-down list.

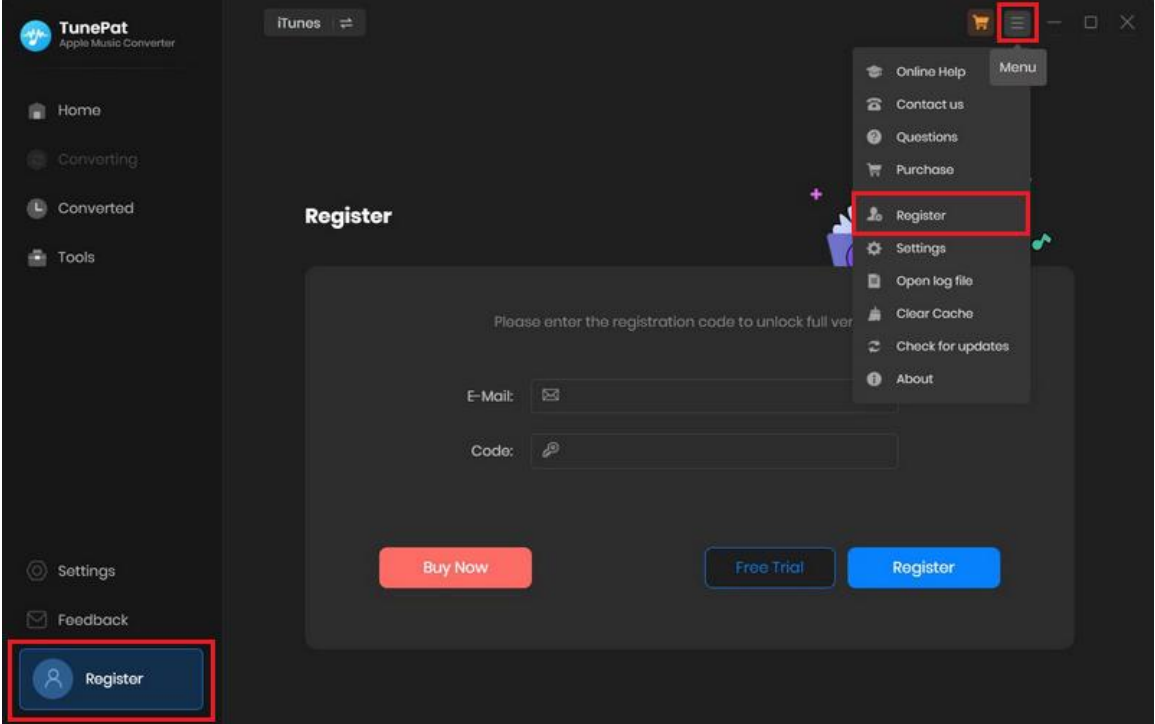

Step 2: Please fill the blanks with your Registration Email and Code, and then click the Register button.

Step 3: Once the registration process is done, there will be a pop-up dialogue saying "You have successfully registered the program. Thank you for your support!", and it will also show you when your license will expire.

#### Registration Tips:

1. Make sure your computer is well-connected with the Internet.

2. We suggest you simply copy & paste the Registration information into the pop-up dialog.

3. Make sure both Registration Email and Registration key are provided by our company after purchasing. If you have not paid, please click **Buy Now** to finish the payment and get the license.

4. Please make sure the Registration Email and Registration key you entered are complete, and

do not insert any blank before or after them. Otherwise, an error message will pop up.<br>5. Since each license key is specifically designed for one device, you are not allowed to swap the license code from one computer to another.

6. Registration codes are not shared between different versions of the program, which means you're not allowed to switch the license code from Windows to Mac computer or vise versa. It can not be shared between different program either.

#### Renew TunePat Apple Music Converter License

Our monthly and annual subscribers are both provided with auto-renewal services. You will receive a fresh license key via email, so do not have to take any action to renew your license. But TunePat's license key needs to be manually registered by yourselves.

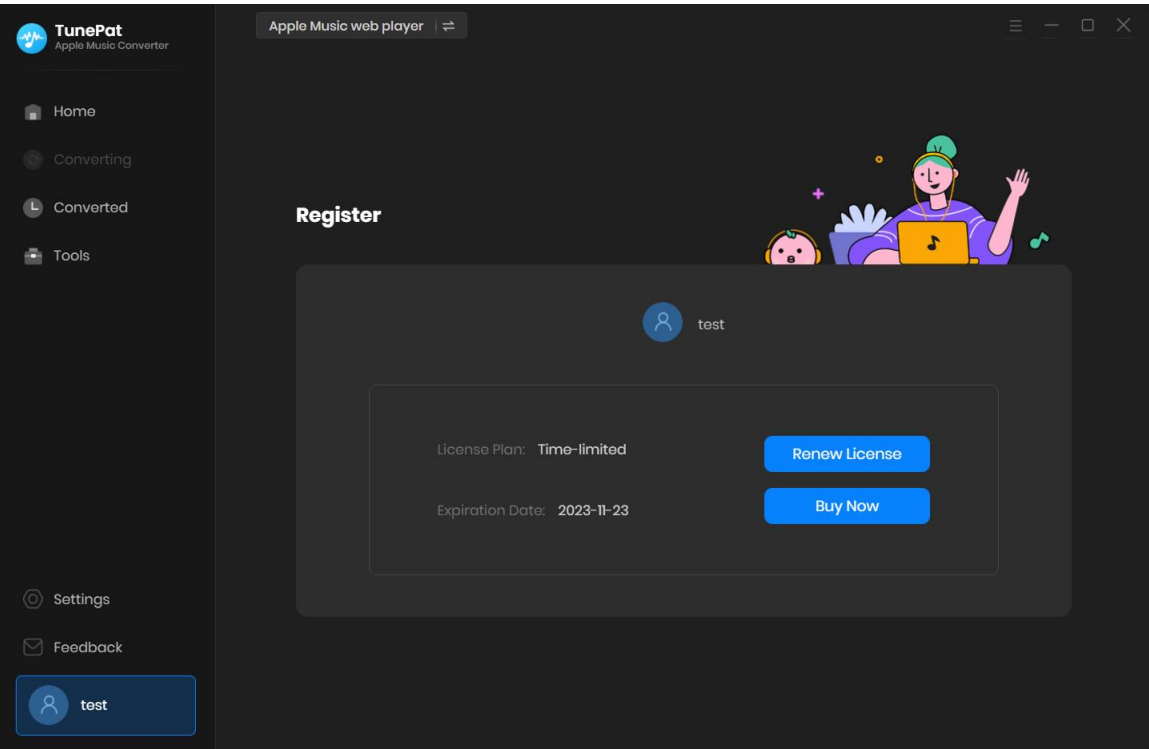

A Register window will appear when you click the blue box in the lower left corner of TunePat.

Press the Renew License button, enter your email address and the latest code, and then choose Confirm to complete the renew-license process.

You will see a message saying "You have successfully registered with the program. Thank you for your support!" Please get in touch with us to cancel the auto-renewal before the subscription expires if you decide to discontinue it for any reason.

## Installation & Interface

- **Installation**
- Main Interface
- **Menu**

#### **Installation**

To install this product, please refer to the following steps:

- 1. Download the latest version of TunePat Apple Music Converter through [Download](https://www.tunepat.com/download.html) Center.
- 2. Double click the tunepat-apple-music-converter.exe file to accomplish a "single-click install".
- 3. After installing, you can double-click TunePat icon to launch the program.

#### Main Interface

After launching TunePat Apple Music Converter, you will see the main interface like this:

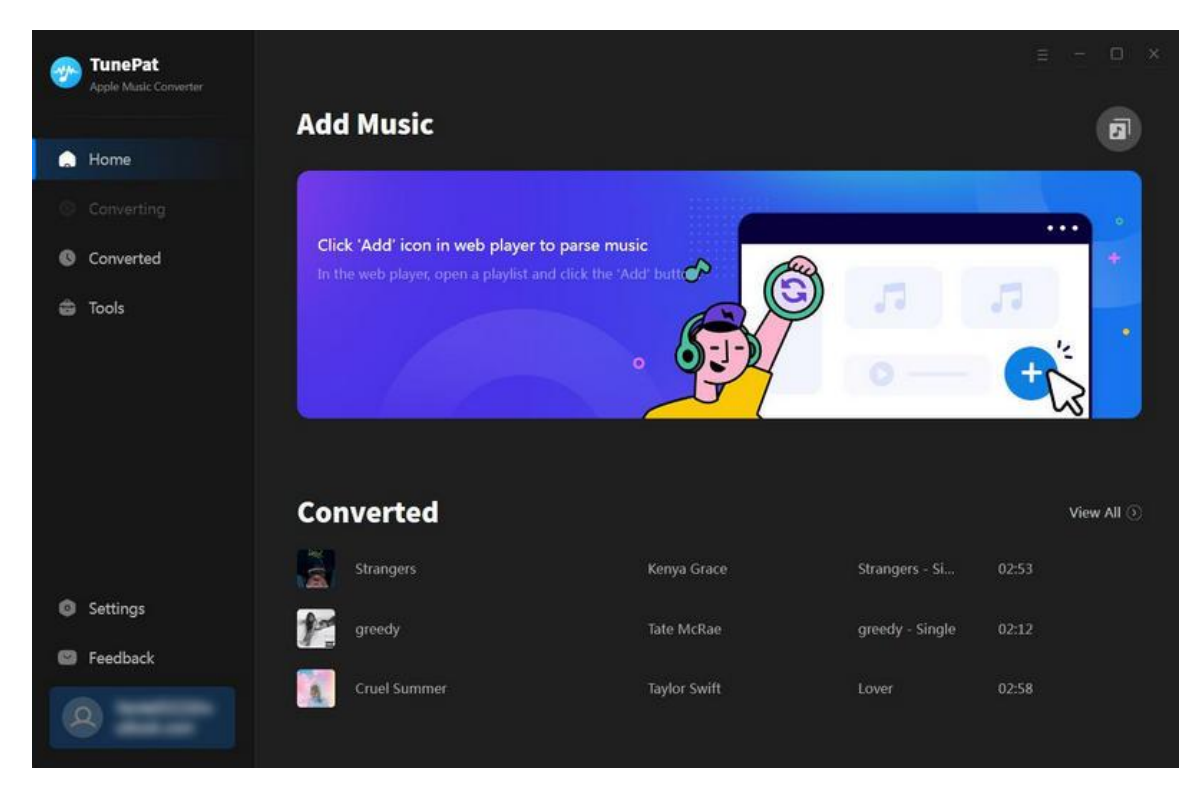

By default, TunePat records music from the Apple Music web player. If you want to change an audio source, please navigate to the Settings, find Convert Option, and select Record from App.

#### Menu

After clicking the Menu button  $\equiv$  on the upper right corner of the interface, you'll see the dropdown list as the following picture. Here you can check for update when a new version is available, contact us when you need help and etc.

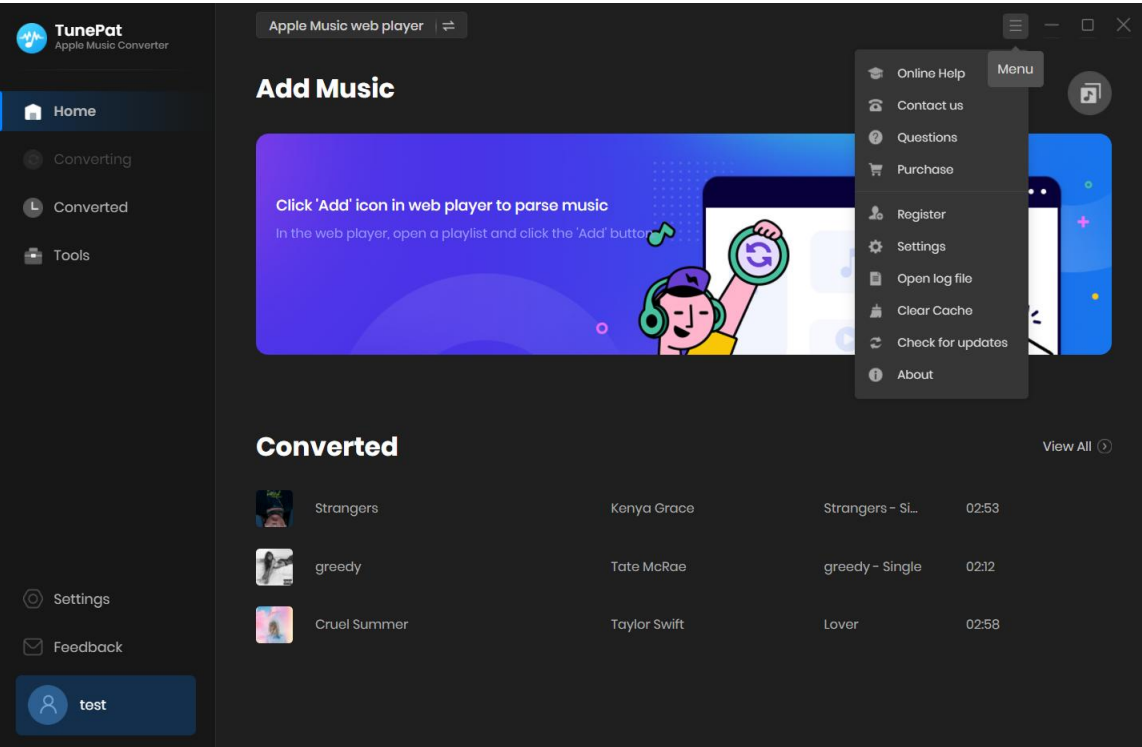

### **Tutorials**

- Record from Apple Music Web Player
- Record from Apple Music App
- Complete Convert Settings
- Convert Apple Music to PC
- Check Conversion History
- Tools
- Feedback

TunePat has two convert options to activate. You can download Apple Music at a 10x conversion speed in original sound quality from the App while the Web Player option makes it easier to convert Apple tracks because you can download them at 10x speed without the iTunes installed.

#### Record from Apple Music Web Player

By default, TunePat records music from Web Player. Please follow the prompt to sign in with your Apple ID in the popping-up web player window. Normally, the web player will appear automatically with TunePat, if not please click "Open the webplayer window" to activate it.

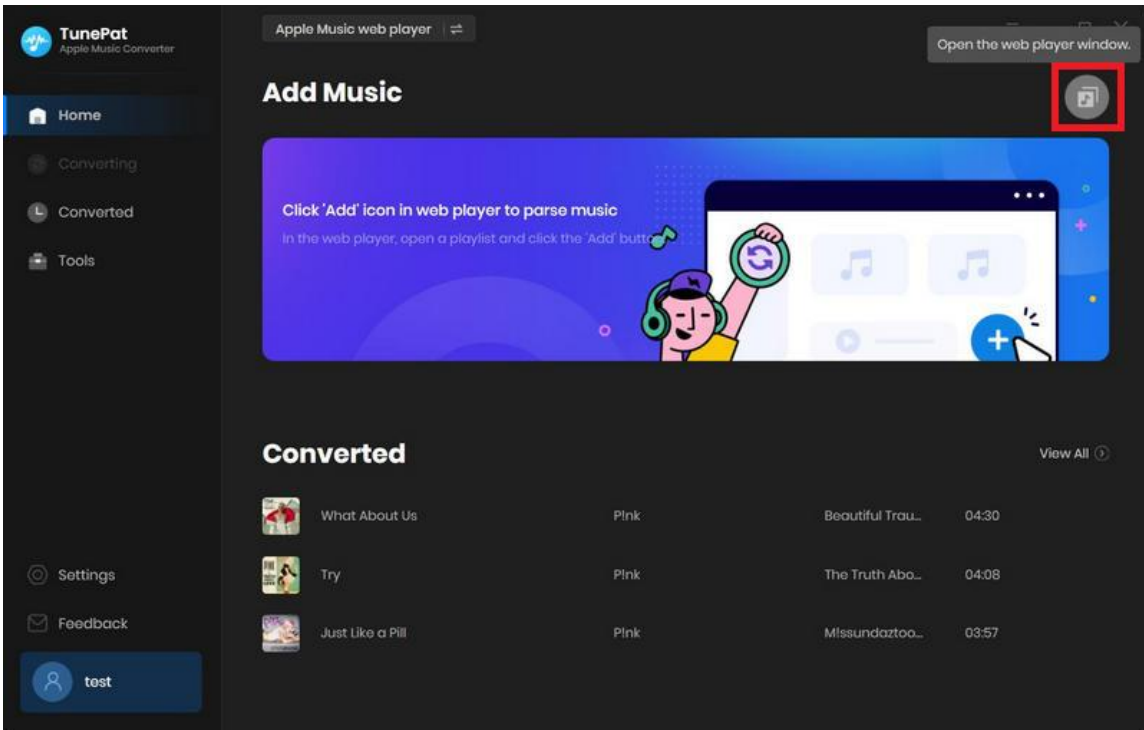

Follow the prompt to sign in to Apple Music in the web player and browse your library freely.

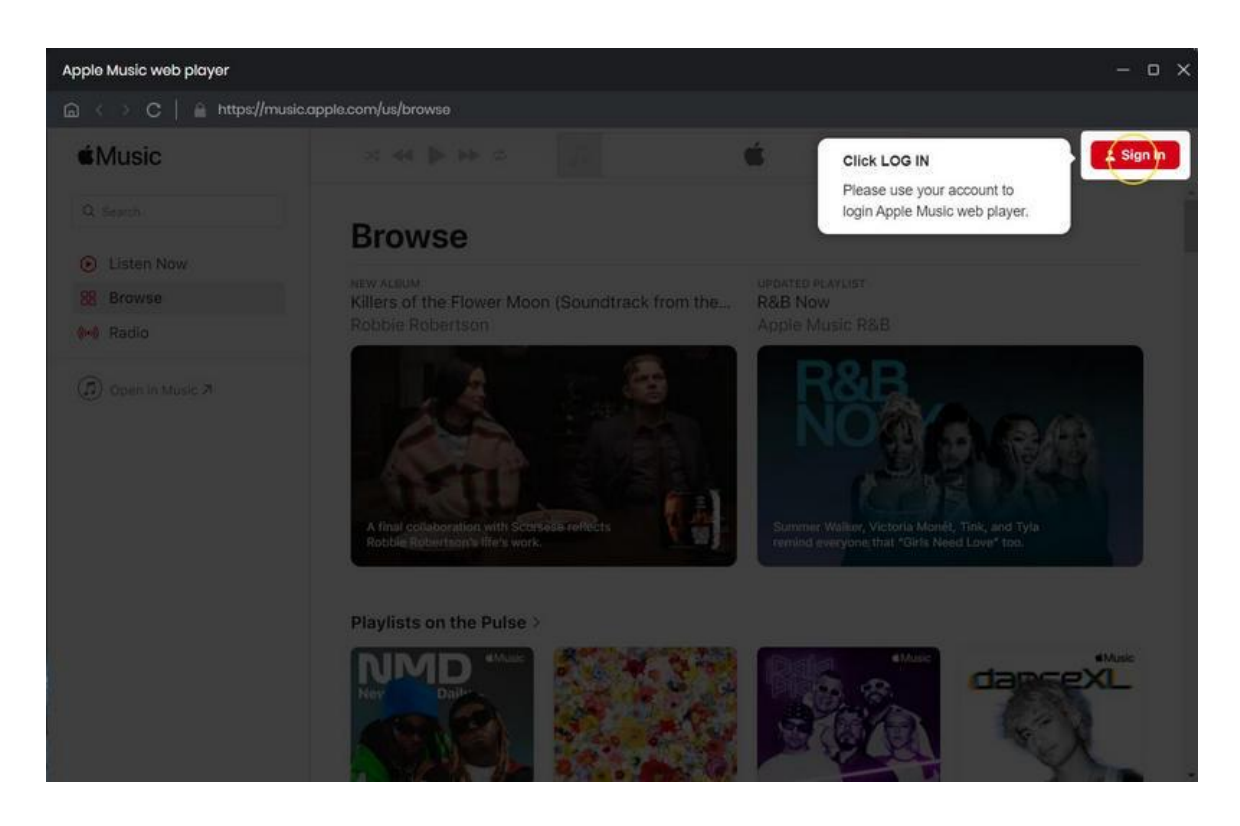

Choose a playlist, artist, or album and open it, then click the blue "Click to add" button at the

bottom right corner.

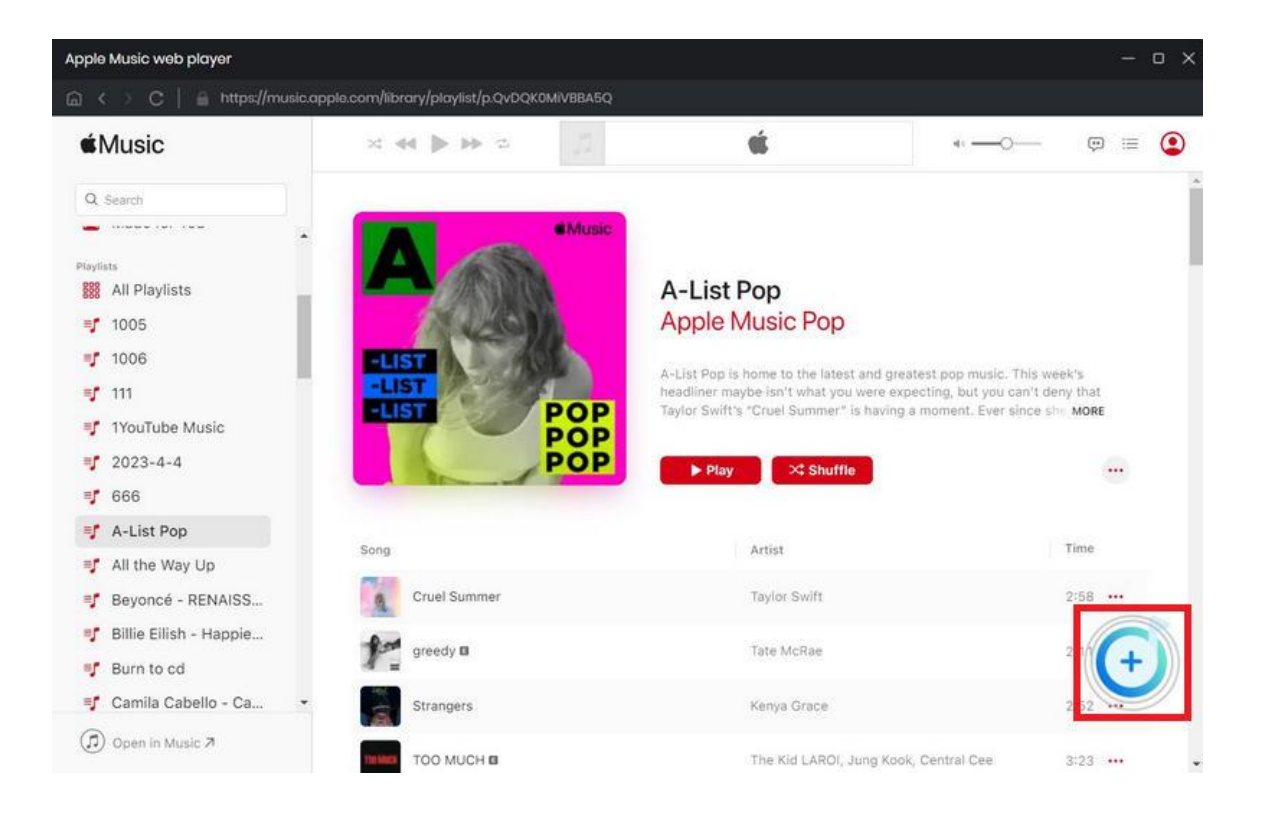

You will see a pop-up dialog which display the songs that you can convert. Just select the songs you want to convert and click on the "Add" button.

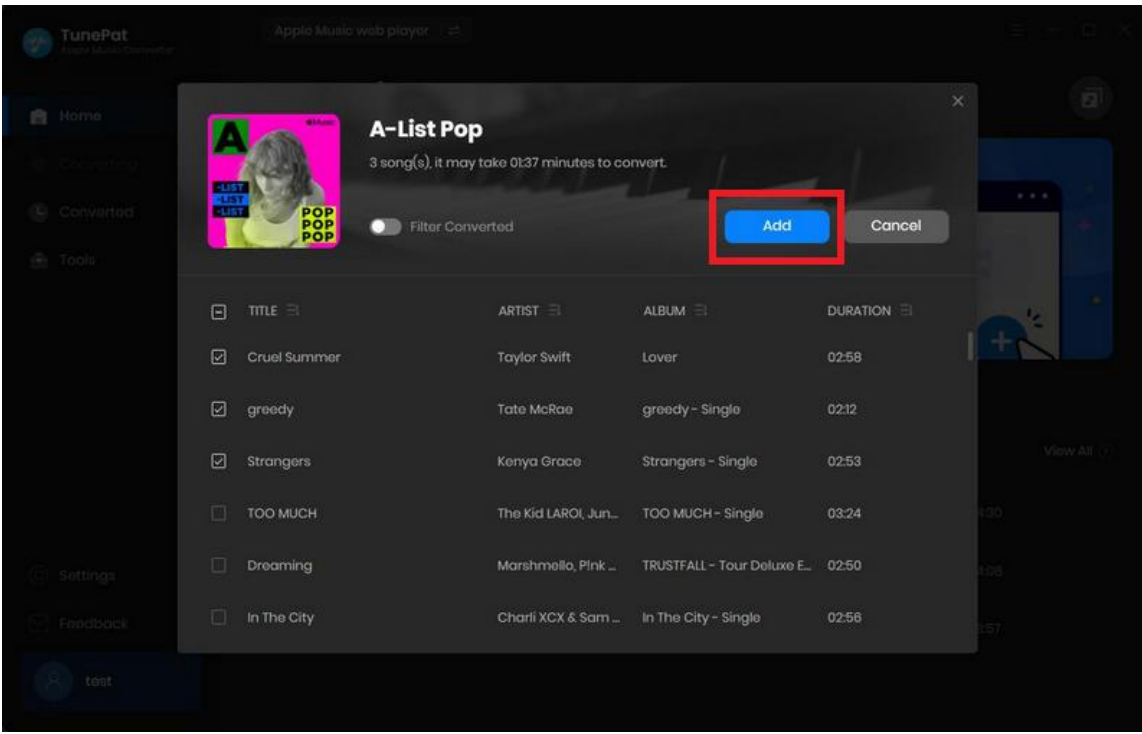

#### Record from Apple Music App

Before recording music from App, please make sure the iTunes App (or Apple Music App) is downloaded on your PC in advance.

Go to the Settings, and you can select the Record from App option under Convert Option. After

that, the iTunes App will be activated simultaneously.

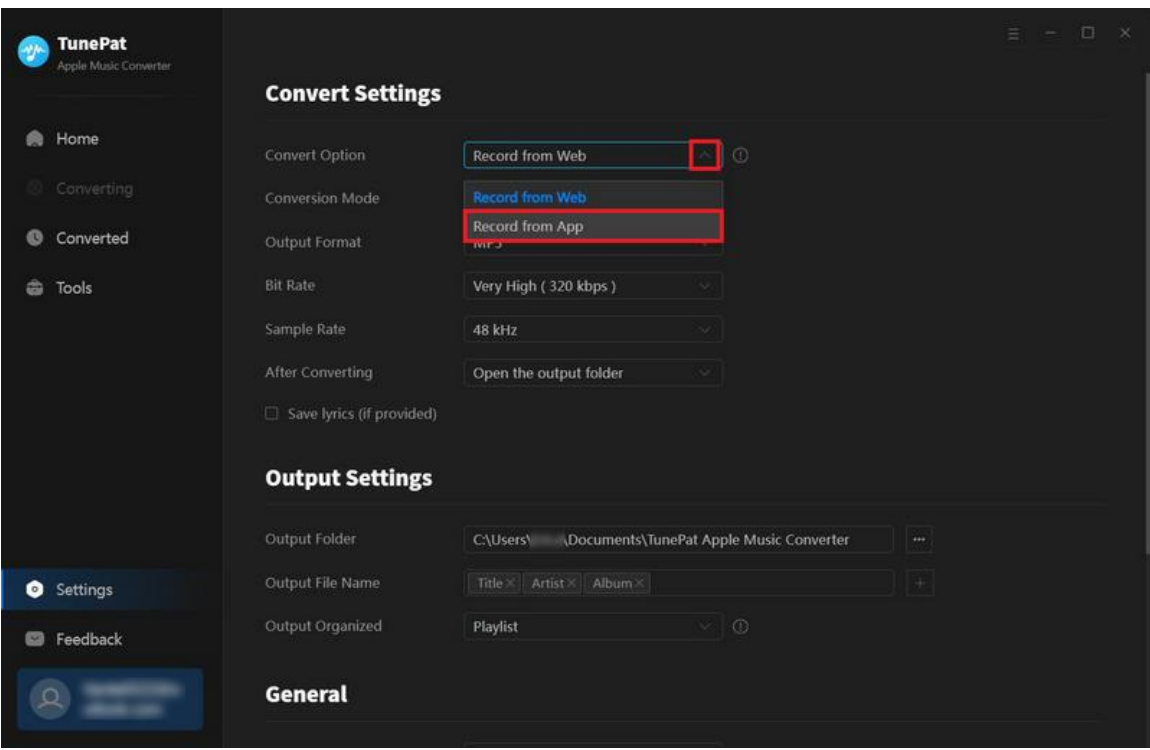

Simply select "+ Add" and your Apple Music library will appear with all the Apple tunes you want to convert.

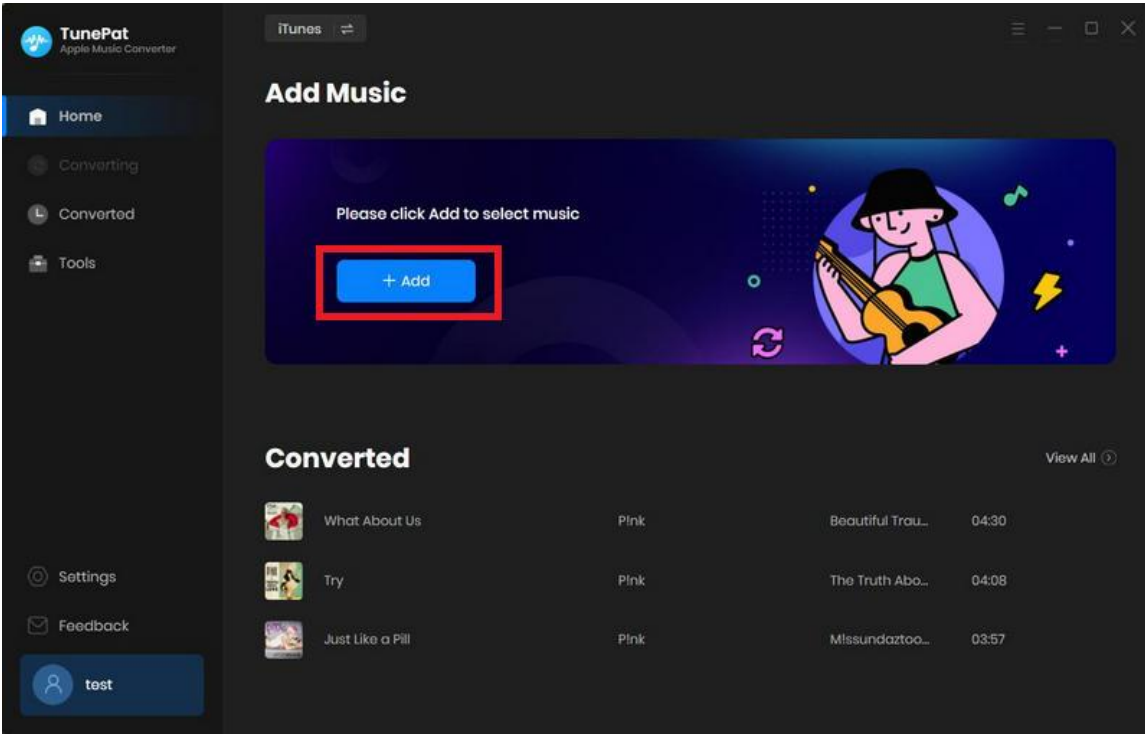

Simply choose some and then tap on the "OK" button to add them to TunePat. Apple Music tracks, podcasts, iTunes M4P music files, and audiobooks can all be dropped directly from your PC into TunePat.

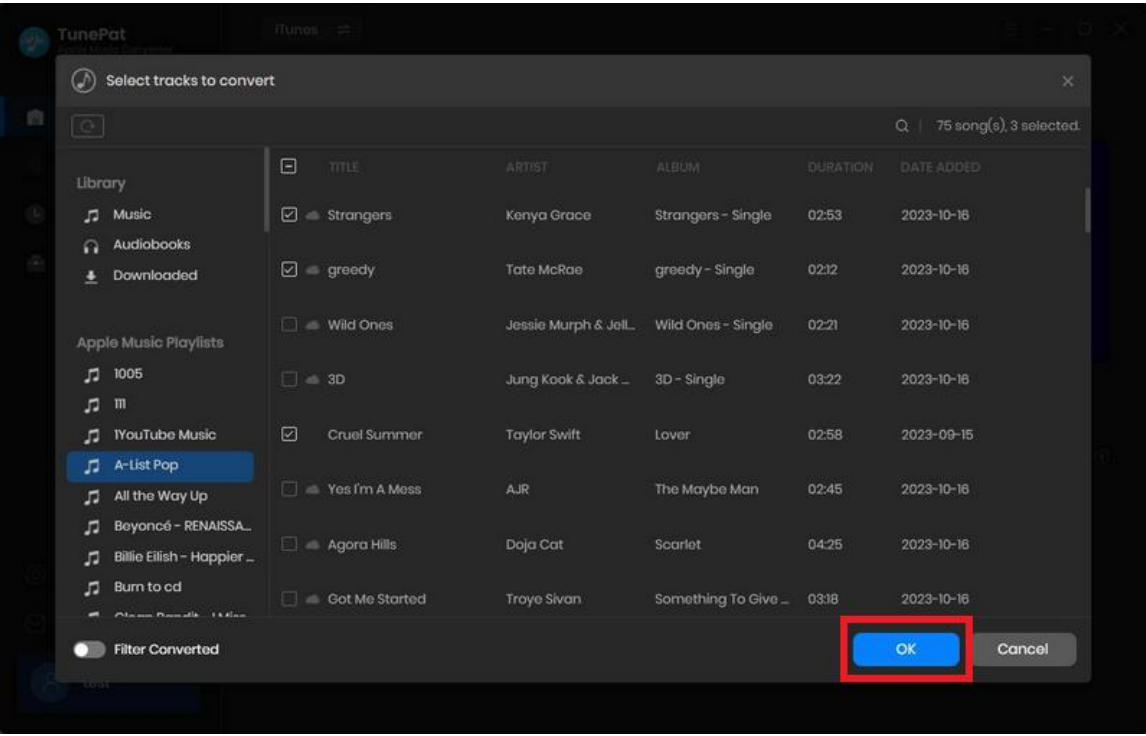

#### Complete Convert Settings

Click the "Settings" button  $\bigcirc$  on the lower left. Here you can choose output format (MP3, AAC, WAV, FLAC, AIFF, and ALAC), output quality (320kbps, 256kbps, 192kbps, 128kbps), Sample Rate, output folder and how you like the audio files to be organized and so on. If you don't change the output path, the output audio files will be saved into the default folder. In addition, you can customize the name of the output folder, and change the proxy settings.

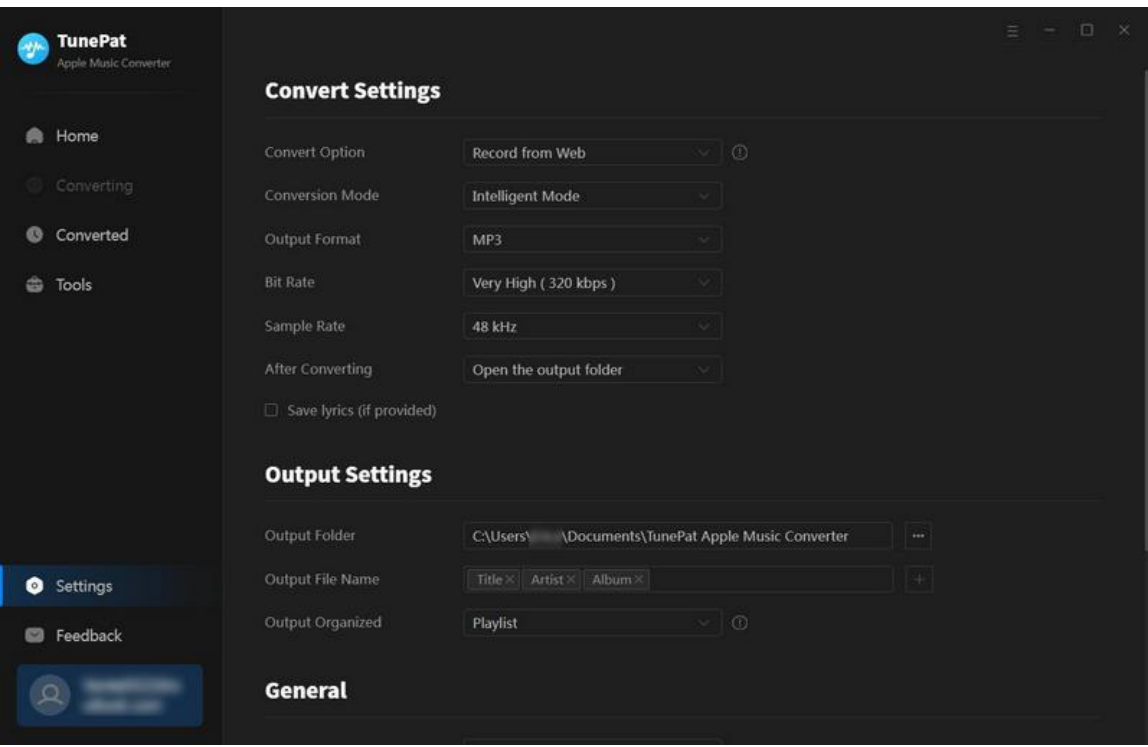

To better ensure the high-quality output while utilizing the APP mode, TunePat allows you slow down the conversion speed to 1x by simply selecting "iTunes Record" under "Conversion Mode".

#### Convert Apple Music to PC

There will be three options presented to you. To start the conversion, tap the "Convert" button. You can also select "Add More" and repeat the adding-song process if you want to convert songs from more albums, playlists, or artists. When finished adding all songs you want into the Convert list, tap on the "Convert" button.

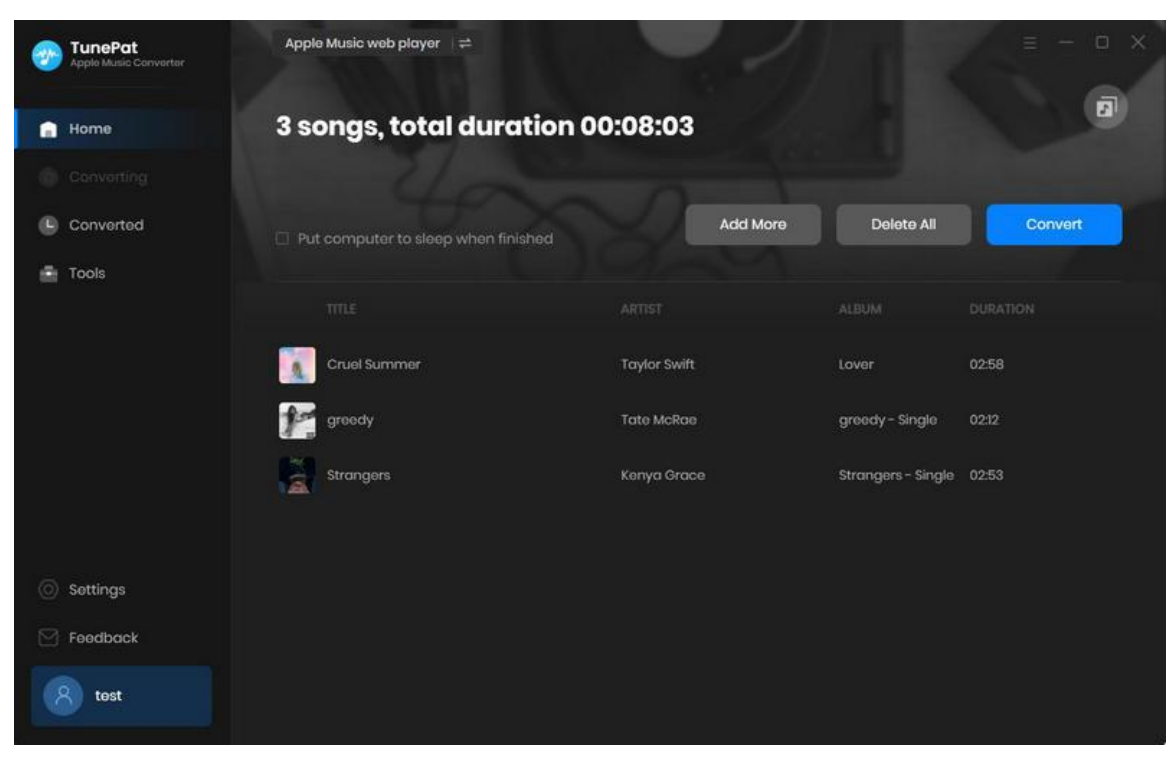

Just wait for a very short time, TunePat Apple Music Converter for Windows will save the

selected songs to the folder that you set before.

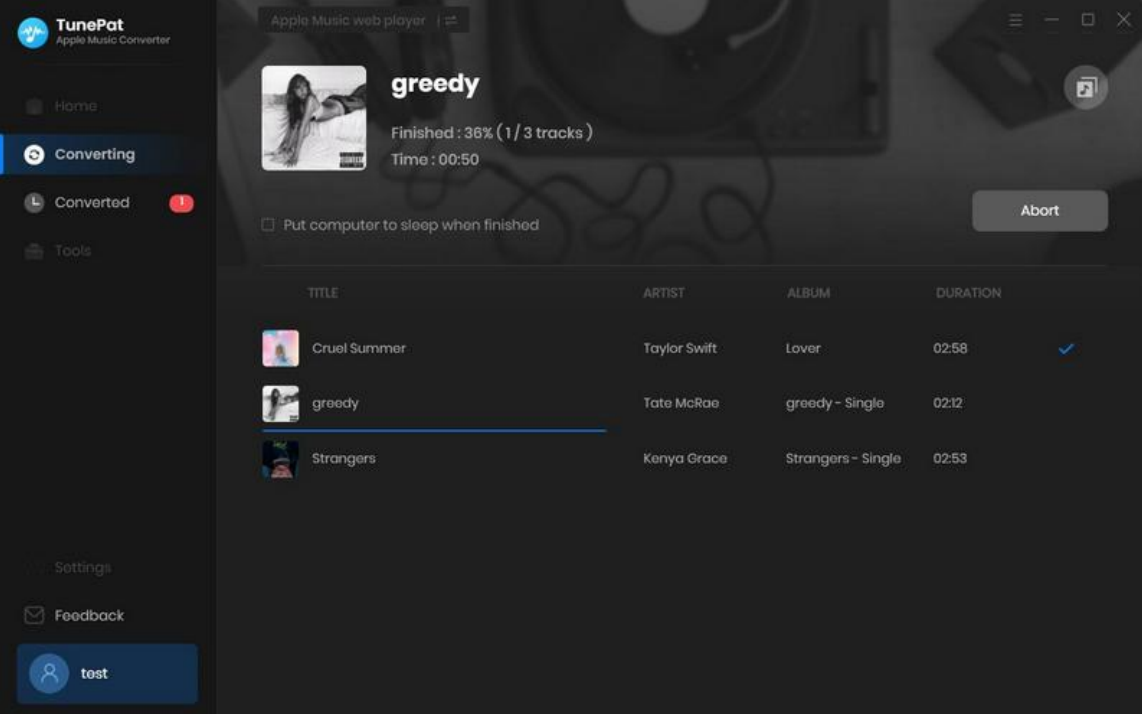

#### Check Conversion History

When the conversion is done, you can find the converted audio files by clicking "Converted". You can also quickly find the your music folder set before by clicking "Show in Windows Explorer".

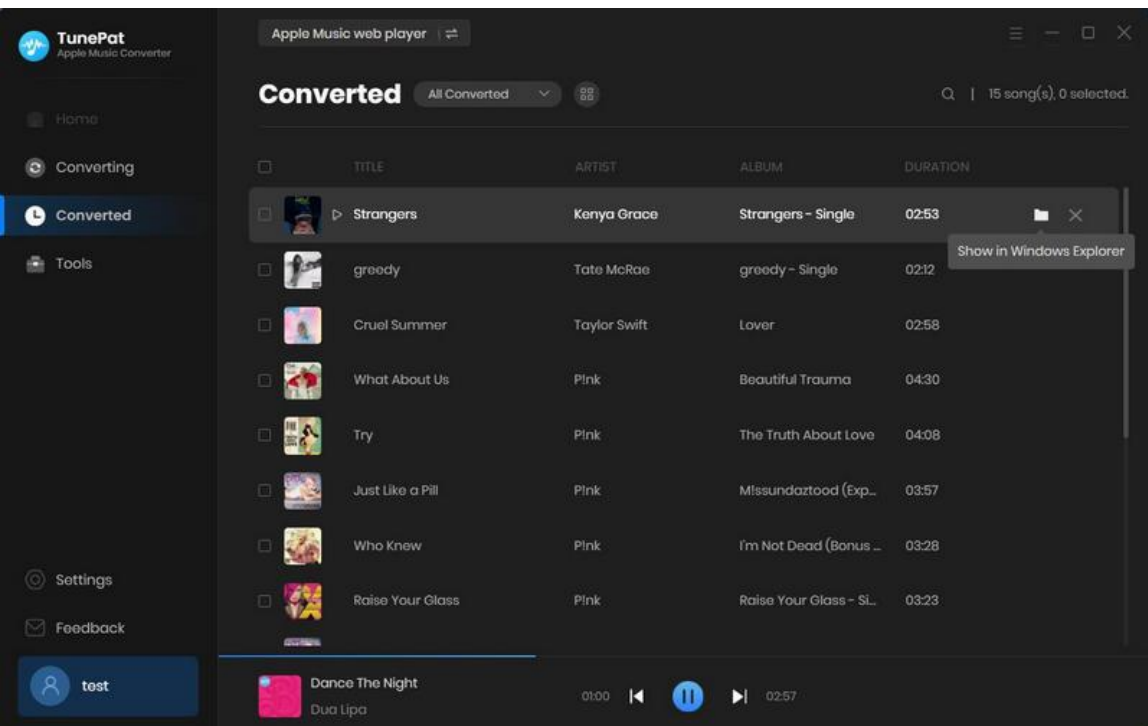

#### Tools

TunePat Apple Music Converter not only converts Apple Music to standard formats, but also includes a number of useful tools for users to meet their needs. The Tools module is available from the left toolbar. In this module, you'll see six options: AA/AAX Converter, AI Audio Splitter, Audio Editor, Format Converter, Burn CD, and Tag Edit.

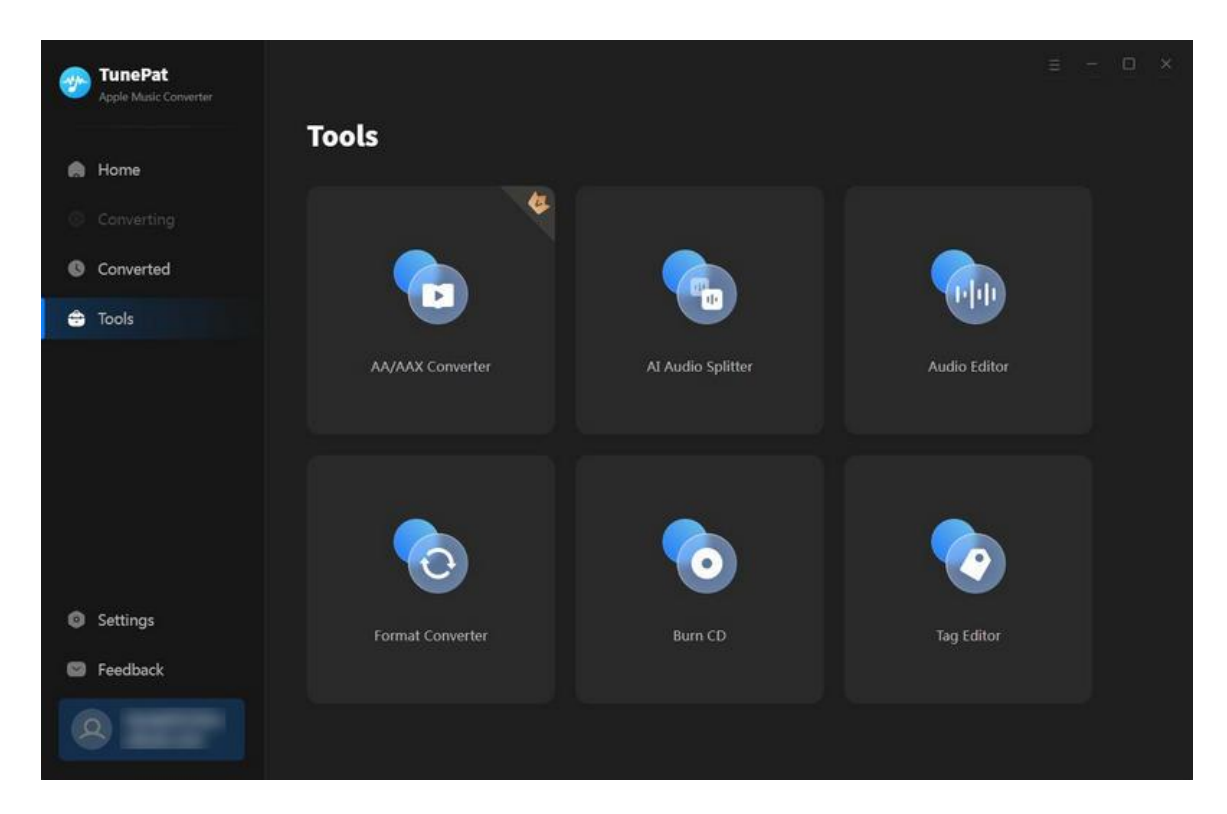

The AA/AAX Converter allows you to change local AA/AAX audiobooks into more widely supported audio formats, expanding compatibility with various devices. It's important to note that this tool requires a fee, unlike other free tools mentioned in the "Tools" section. To convert audiobooks, follow these steps:

1. Click "+ Add" to choose and add the audiobook files from your computer.

2. Customize the output format, quality, and output folder based on your preferences.

[Advanced settings can be accessed by clicking the gear icon next to the audiobook title. The application offers an automatic splitting function for audiobooks, allowing you to split them by chapters or into equal segments based on your chosen time duration. To apply these settings to all files simultaneously, select the "Apply to All" option in the lower left corner and click "OK".]

3. Once you have completed the necessary settings, click "Convert" to start the conversion process.

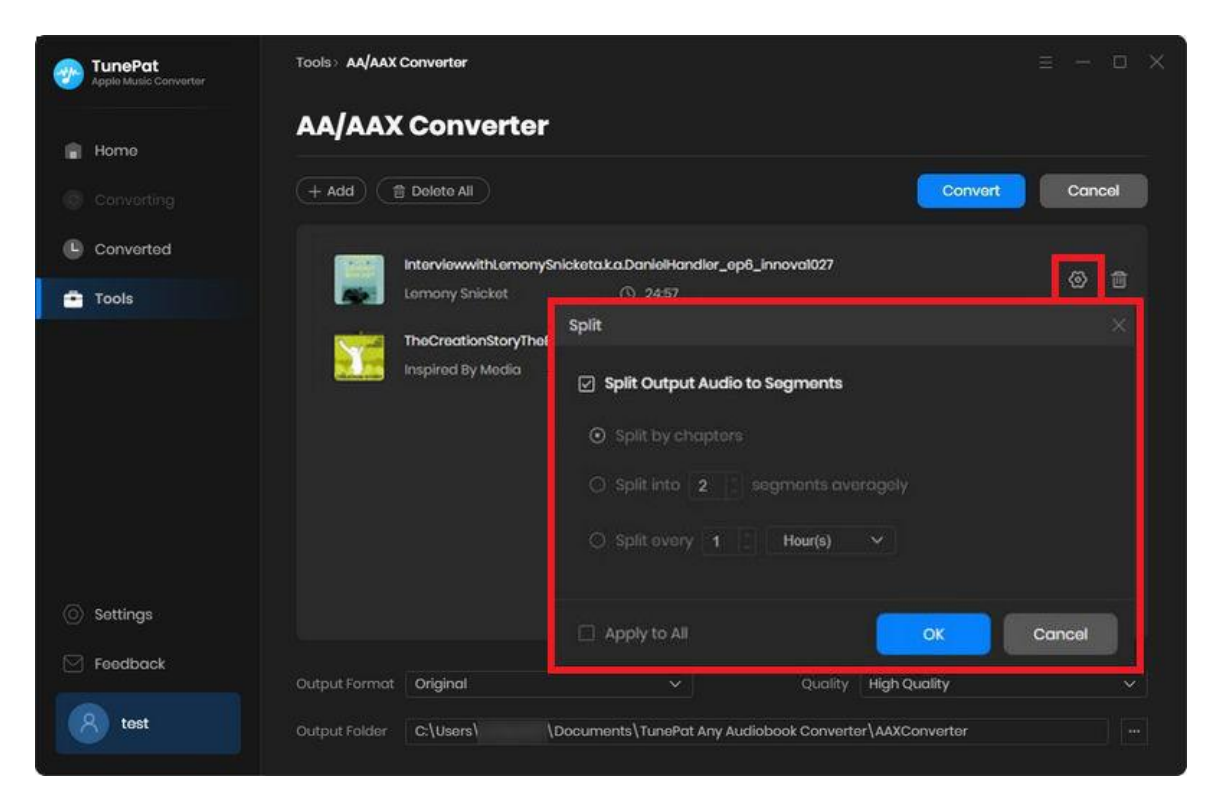

The AI Audio Splitter is a specialized tool designed to separate vocals and instrumentals in audio tracks. This advanced technology allows for precise extraction of these elements, granting greater control over audio content. To begin, you'll need to install necessary AI models.

Once installation is complete, simply drag your local files or click "+ Add" to include the audio files. Then, choose the format, sound quality, and output path. After configuring your preferences, click "AI Split" to initiate the splitting process.

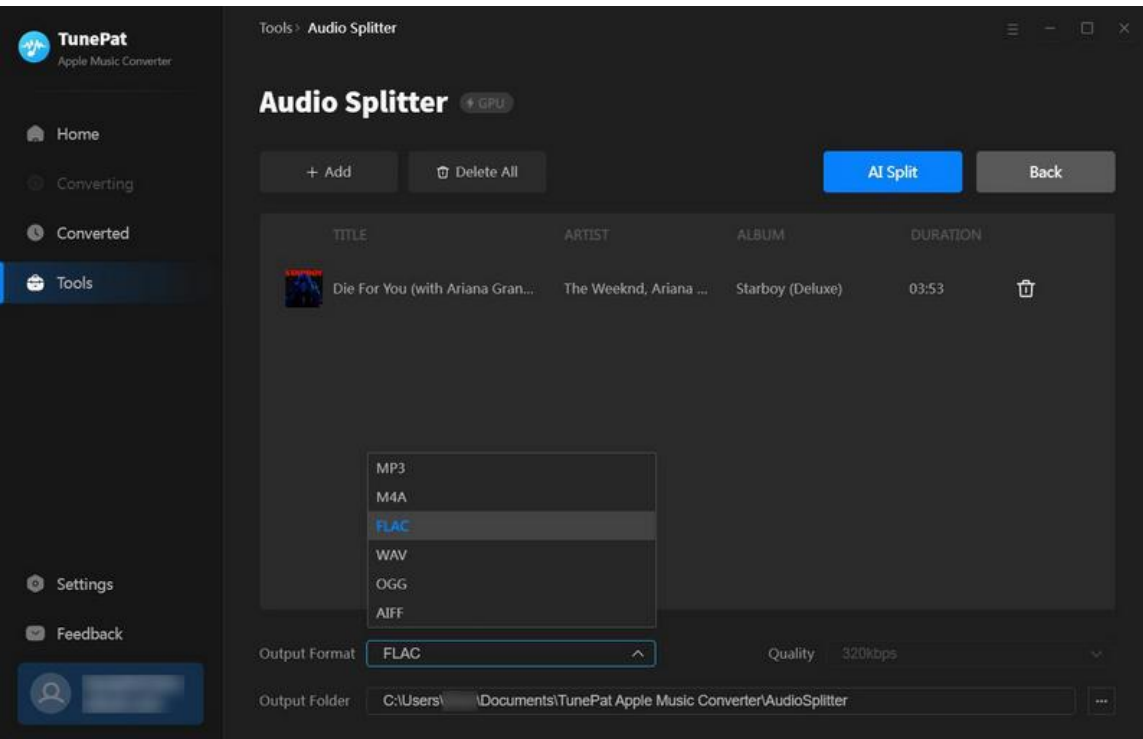

#### Attention please:

1. The AI models will require approximately 3.2GB of space on your device, so please ensure you have enough available space beforehand and be patient during the process.

2. For optimal separation of vocals from backing tracks, it's recommended to use higher-quality files. We suggest utilizing lossless audio such as FLAC, WAV, and ALAC for the best results.

3. The final outcome may vary based on factors such as the music platform, song genre, sound quality, output settings, device, and network conditions.

Audio Editor allows users to customize and edit their audio files with ease. Whether it's trimming, merging, speeding up, adjusting volume, or adding special effects like fade in and fade out, Audio Editor provides a seamless experience for enhancing your music collection. There are more features waiting for you to explore.

You can simply drag audio to TunePat or click the "Open" button and select the specific editing function you want to perform, such as trimming, inserting silence, volume adjustment, or adding effects. Once satisfied, click "Save" and set the output file name, output format, bit rate and output path to keep the edited audio file in your preferred location.

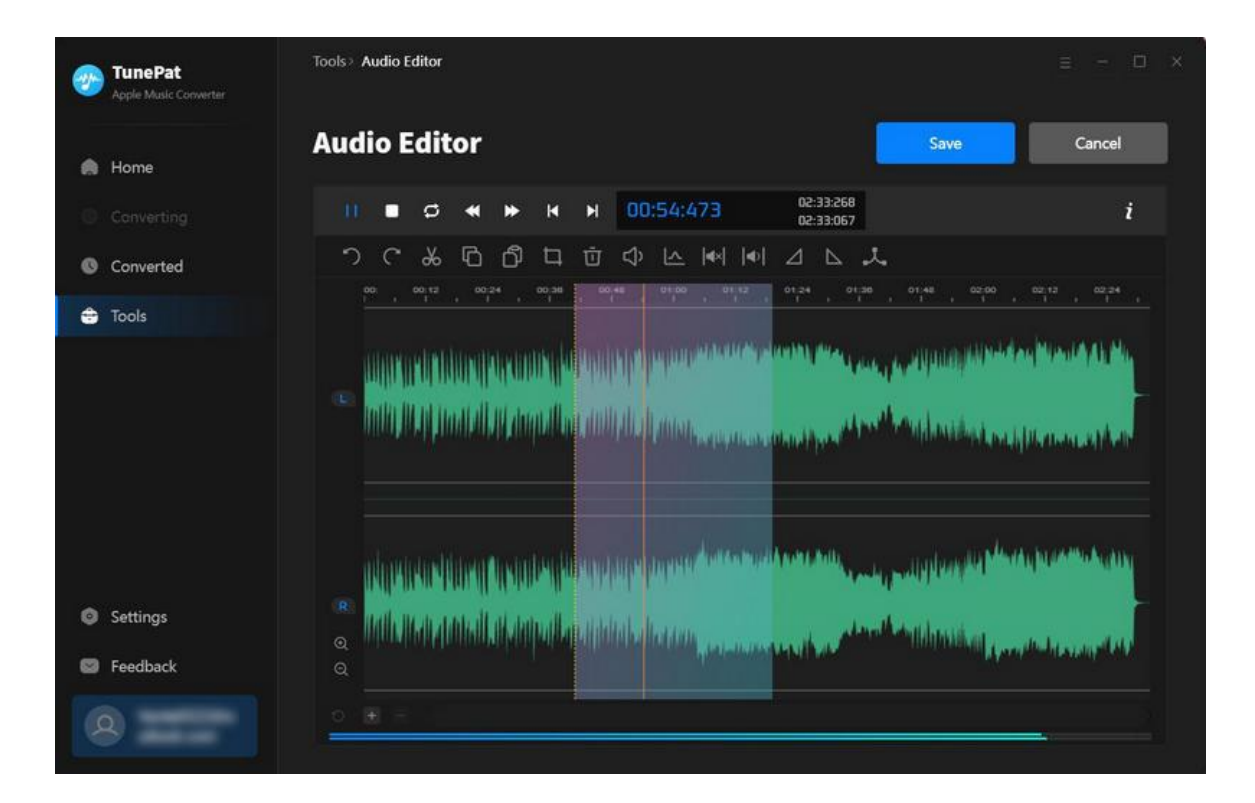

Format Converter is used to convert audio formats. To begin, select a local audio file from your PC by clicking the "+ Add" button. Then, click Convert to convert it to the format you want. MP3,<br>M4A, FLAC, WAV, OGG, and AIFF are currently supported output audio formats. You can also select between "Mono" and "Stereo" audio in "Channels".

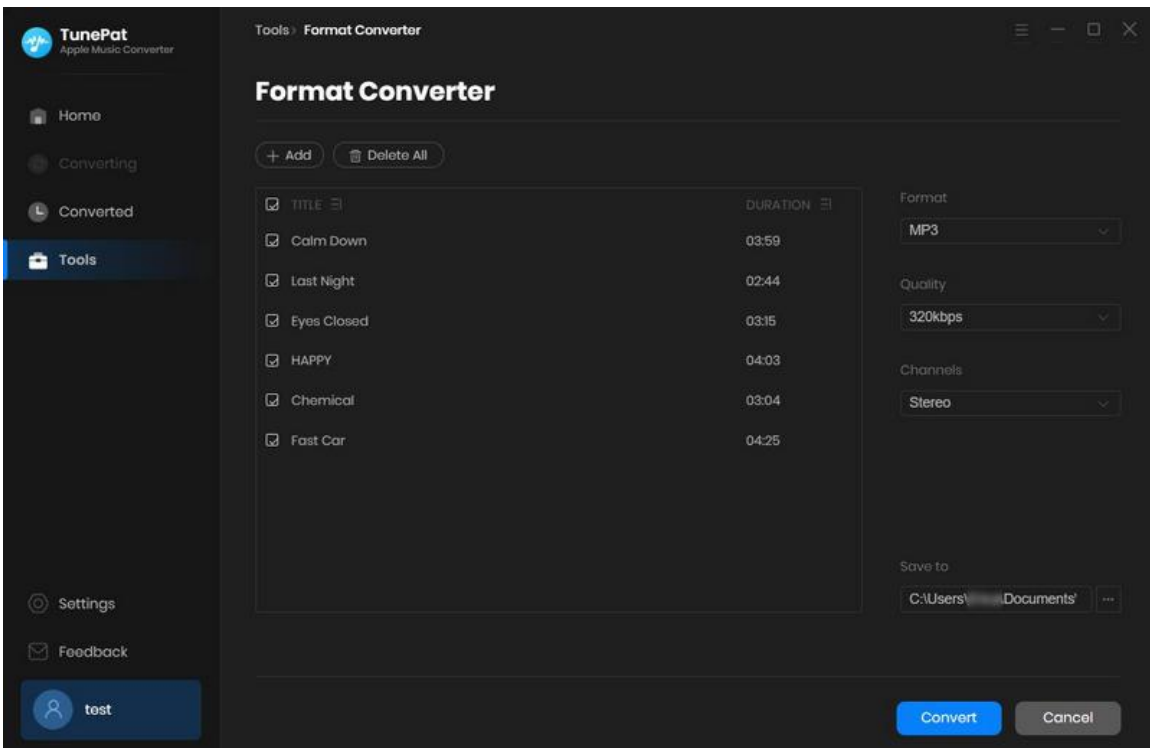

Burn CD is a useful tool for users who want to burn converted songs to CDs for storage. You can import the songs converted into the list by clicking the "+ Add" button and even name the disc. Simply insert a blank CD or DVD and then press the Burn button to begin the burning process.

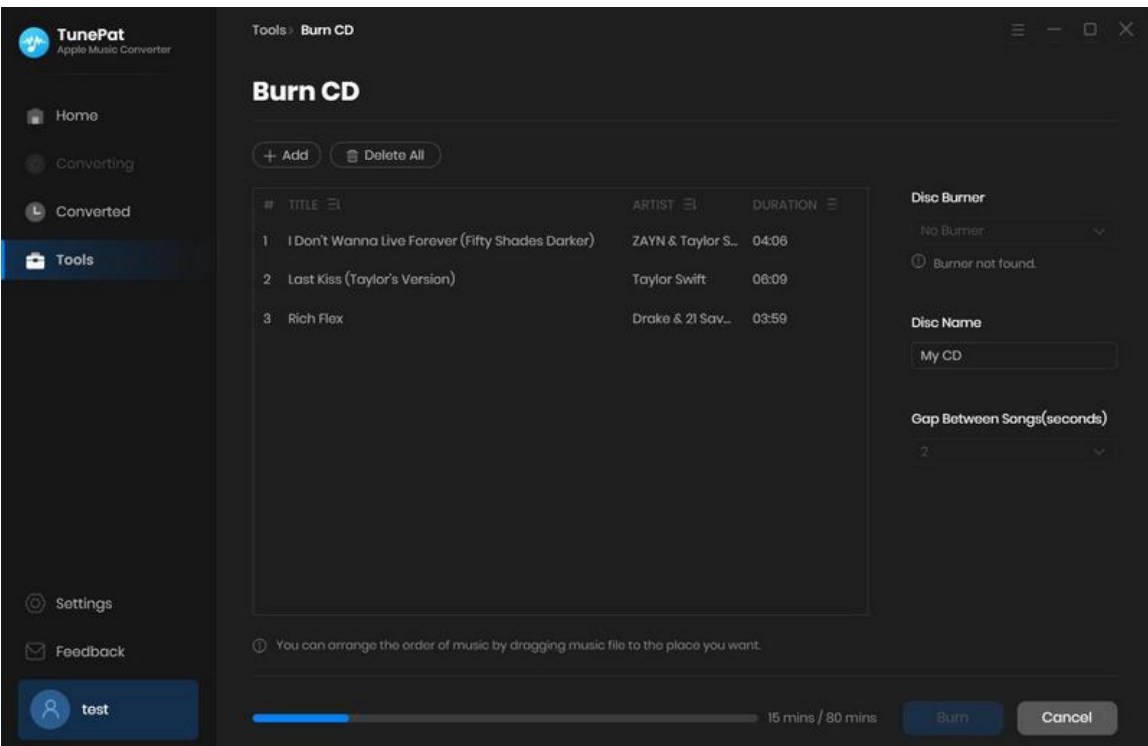

Tag Edit's purpose is to change the tags of converted songs which includes the Title, Artist,<br>Album, Genre, Year, and Track Number. Once you've done these changes, simply click the "Save" button.

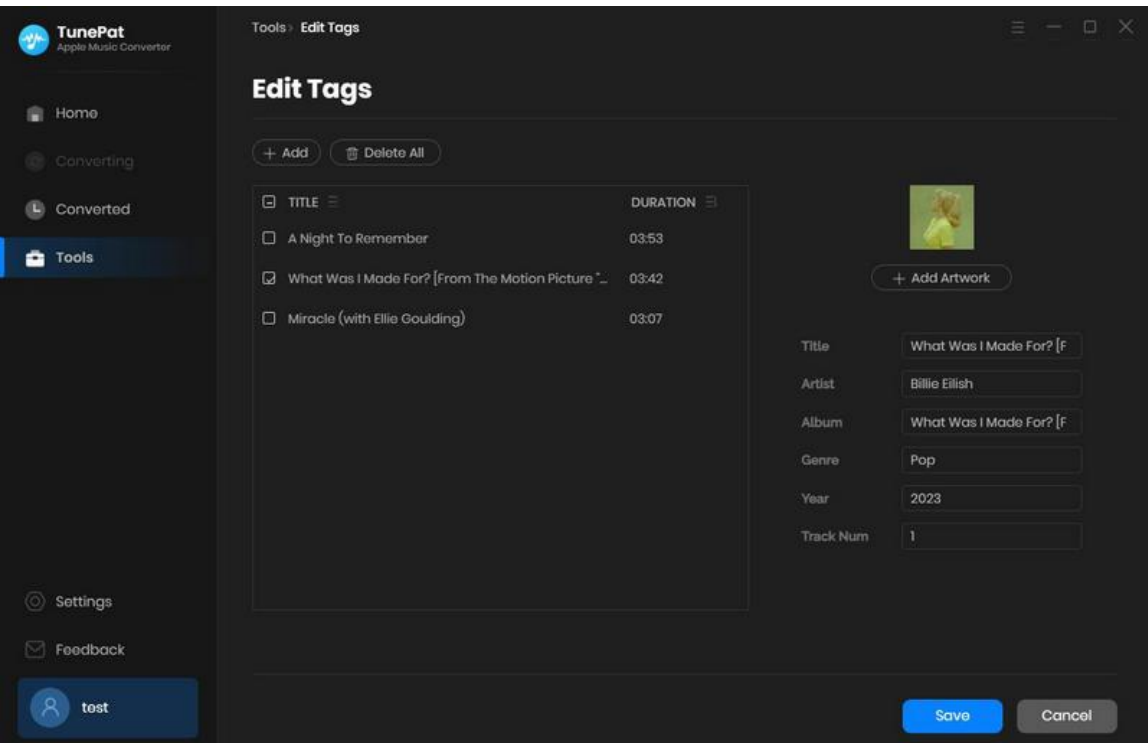

There will be more functions in the near future! Stay tuned to TunePat and you won't regret!

#### Feedback

By using the Feedback section in the left navigation bar, you can get in touch with us directly. Please don't hesitate to contact us if you have any questions about TunePat purchases, usage, or after-sales concerns. It is our duty to help you when you need technical support, or simply want to provide some suggestions.

Your email address for an account that has already been registered will be shown on this page automatically. Therefore, in order to quickly locate your order information, please do not change your email address.

If you have any conversion-related issues, please describe them in detail when contacting us.

Thanks to the thoughtful suggestions and patient feedback from users, TunePat keeps improving in functions and features! Your advice is always valued and appreciated!

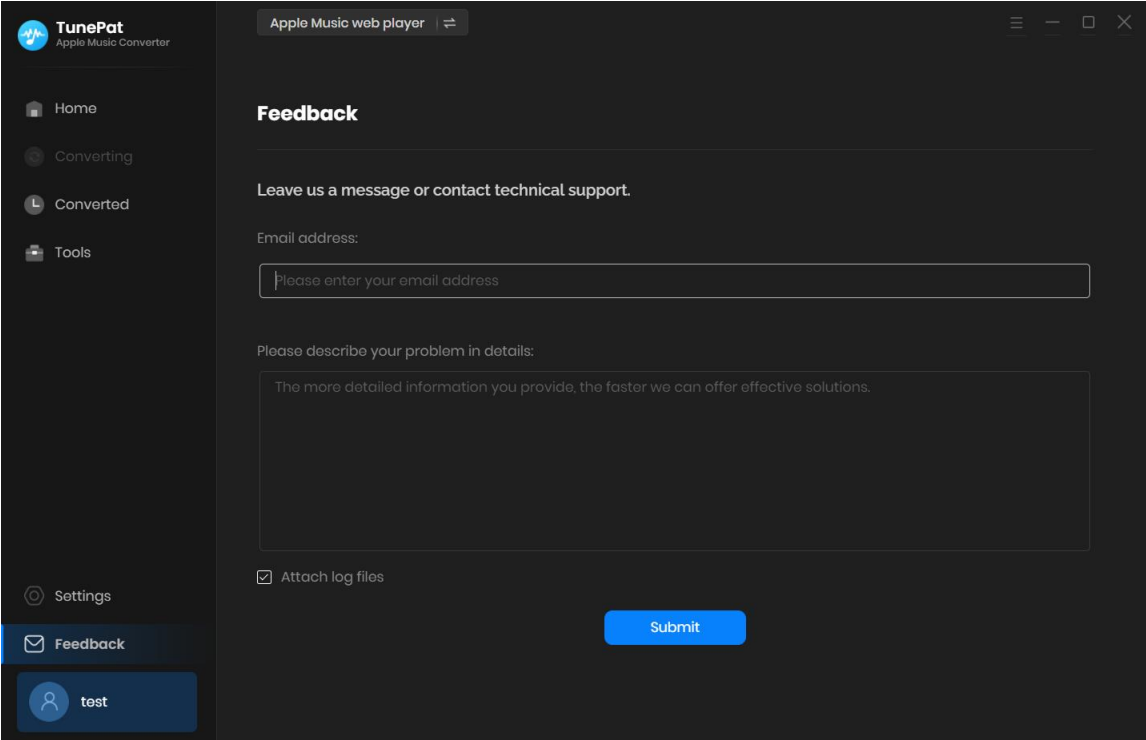

## Technical Supports

- **Support**
- **Contact**

#### **Support**

For more information, please visit TunePat's Official Website.

Homepage: <https://www.tunepat.com/>

Product Page: <https://www.tunepat.com/apple-music-converter.html>

If you meet any problem, you may help yourself with TunePat FAQ.

FAQ Page: <https://www.tunepat.com/support/faq-apple-music-converter.html>

Support Page: <https://www.tunepat.com/apple-music-converter/online-help.html>

#### **Contact**

If you meet any problem when using our products, please contact TunePat technical support team for further assistance. Technical support inquiry, suggestion, feedback, proposal, compliments, or even criticism, are all welcomed.

We are always ready to serve you with prompt and useful email support. From Monday to Sunday, we will answer your emails within 48 hours. Please allow time lag due to different time zones.

Support E-mail: [support@tunepat.com](mailto:support@tunepat.com)